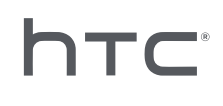

# **AVIVEENTERPRISE**

## Device Management System

## **Inhalte**

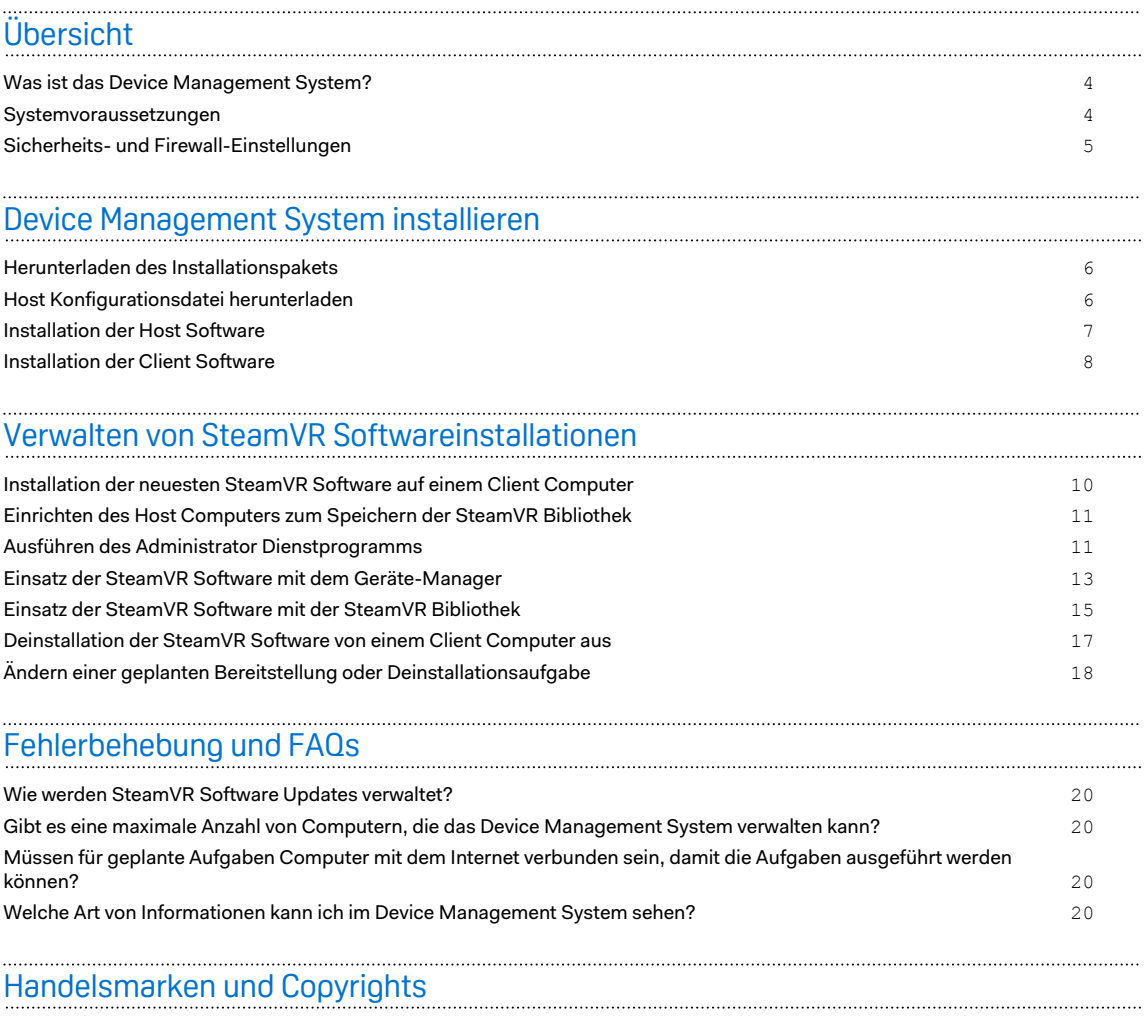

W

### Über dieses Handbuch

Wir benutzen die folgenden Symbole, um nützliche und wichtige Informationen hervorzuheben:

Dies ist ein Hinweis. Es enthält detaillierte Informationen zur Einrichtung, allgemeine Fragen und was in bestimmten Situationen zu tun ist.

Dies ist ein Tipp. Er zeigt Ihnen eine Alternative zur Ausführung eines bestimmten Schrittes oder Vorganges, die Sie vielleicht nützlich finden werden.

Dies sind wichtige Informationen darüber, was Sie tun müssen, um eine gewisse Aufgabe zu  $\blacklozenge$ erledigen oder eine Funktion zu aktivieren.

Dies ist eine Warnung. Beachten, um mögliche Probleme oder Schäden an Ihrer Hardware zu vermeiden.

Die in diesem Handbuch enthaltenen Informationen können sich geändert haben. Die aktuellsten Informationen, einschließlich der neuesten Version dieses Handbuchs, finden Sie unter [VIVE](https://enterprise.vive.com/support/) [Enterprise Support.](https://enterprise.vive.com/support/)

## <span id="page-3-0"></span>**Übersicht**

### Was ist das Device Management System?

Das Device Management System ist eine Anwendung für Ihr Unternehmen, um die SteamVR Software einfach und sicher zu überwachen und auf mehreren Computern einzusetzen.

Sie benötigen einen Host Computer, auf dem die Bibliothek der SteamVR Softwareversionen gespeichert wird und auf dem Sie das System verwalten können. Sie müssen außerdem die Device Management System Client Anwendung auf mindestens einem Computer installieren, auf dem die SteamVR Software ausgeführt wird.

#### Device Management System Architektur

Hier ist eine grundlegende Illustration, die zeigt, wie ein Unternehmen die Host und Client Computer sowie den Computer mit dem Administrator Dienstprogramm einrichten kann.

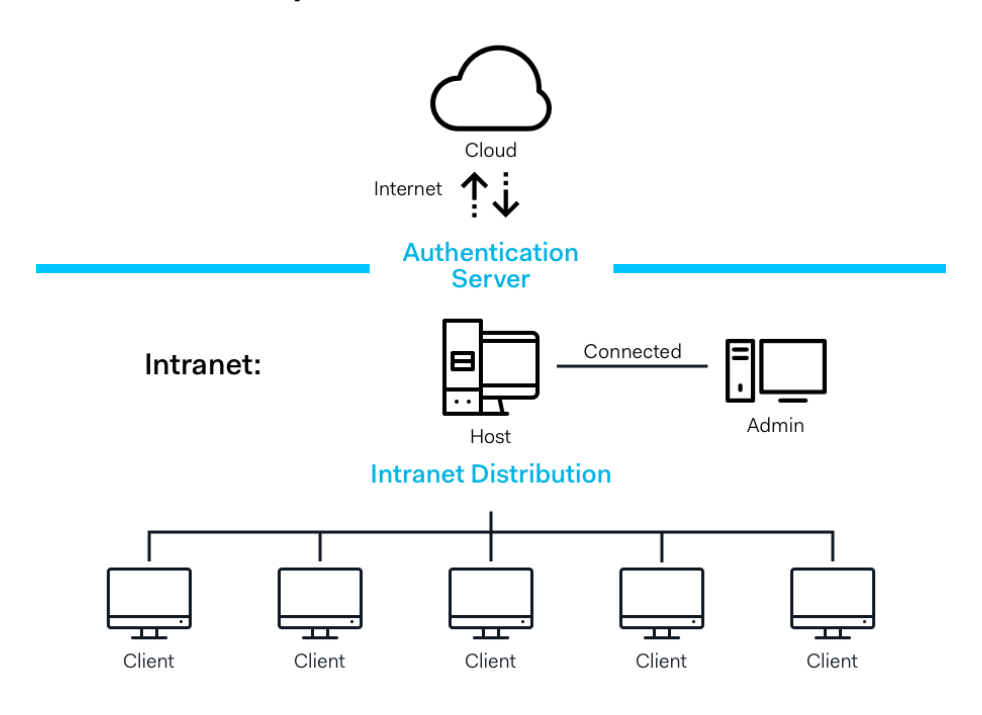

### **Enterprise Content Distribution**

### Systemvoraussetzungen

Dies sind die Mindestsystemanforderungen für jeden Computer.

**Host**

#### <span id="page-4-0"></span>5 Übersicht

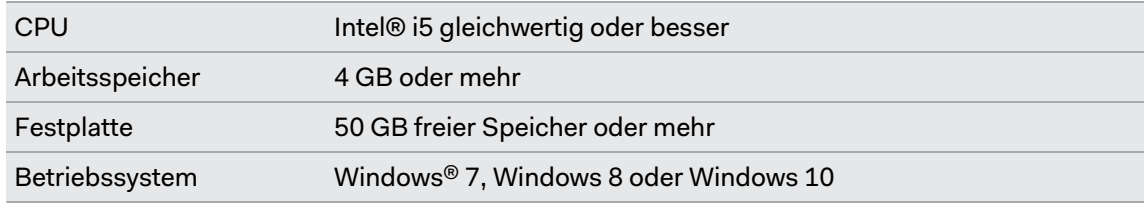

#### **Client**

Dies sind die Anforderungen für Computer, auf denen SteamVR installiert und mit dem VIVE™ Pro verwendet wird.

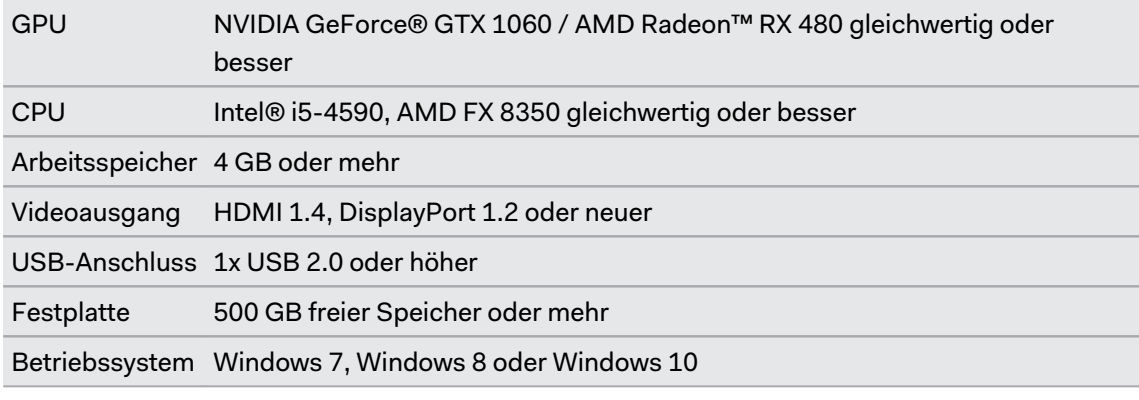

#### **Computer mit dem Administrator Dienstprogramm**

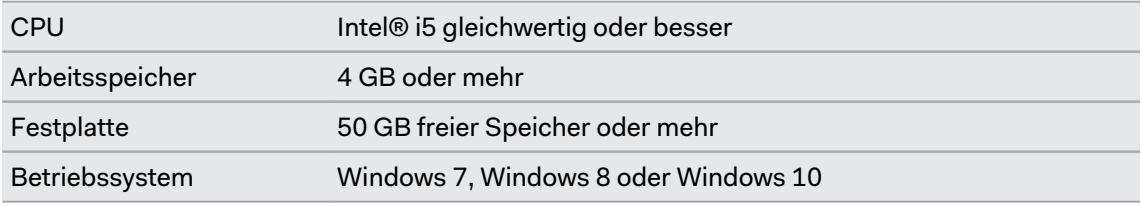

Die Host- und Client-Computer und der Computer, auf dem das Administrator  $\sqrt{2}$ Dienstprogramm ausgeführt wird, müssen sich im gleichen Subnetz befinden.

### Sicherheits- und Firewall-Einstellungen

Bitte beachten Sie diese Sicherheits- und Firewall-Einstellungen.

#### **Internet**

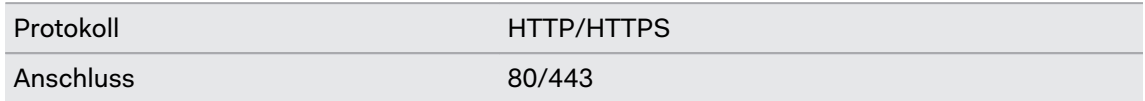

#### **Intranet**

Device Management System - Host- und Client-Einstellungen:

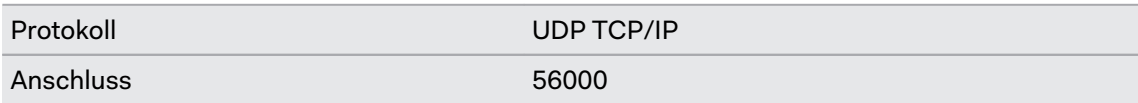

## <span id="page-5-0"></span>**Device Management System installieren**

### Herunterladen des Installationspakets

Das Device Management System Installationspaket enthält die notwendige Software, damit Sie die SteamVR Software von einem einzigen Computer aus verwalten und einfach auf mehreren Computern installieren können.

- **1.** Gehen Sie im Webbrowser Ihres Computers zu [enterprise.vive.com/portal/main/utility.](https://enterprise.vive.com/portal/main/)
- **2.** Gehen Sie auf eine der folgenden Weisen vor:
	- § Klicken Sie auf **Installationspaket herunterladen** und nach der Einrichtung kann Ihr Unternehmen zwischen verschiedenen Versionen der SteamVR Software für die Bereitstellung auf den Client Computern wählen.
	- § Klicken Sie auf **Installationspaket + Aktuelles SteamVR herunterladen**, wenn Ihr Unternehmen die neueste Version der SteamVR Software sofort verfügbar haben möchte, damit Sie sie auf den Client Computern installieren können. Sie können weiterhin ältere SteamVR Softwareversionen einsetzen.
- **3.** Speichern Sie die DMS Software.zip oder DMS Software with SteamVR.zip Datei auf Ihrem Computer.

### Host Konfigurationsdatei herunterladen

Sie benötigen die Konfigurationsdatei für den Host Computer, um sich mit der SteamVR Bibliothek verbinden zu können.

- **1.** Gehen Sie im Webbrowser Ihres Computers zu [enterprise.vive.com/portal/main/utility.](https://enterprise.vive.com/portal/main/utility)
- **2.** Klicken Sie auf **Konfig. Datei herunterladen**.
- **3.** Speichern Sie die Konfigurationsdatei auf Ihrem Computer.

### <span id="page-6-0"></span>Installation der Host Software

In der Device Management System Host Software können Sie die SteamVR Software herunterladen.

- **1.** Melden Sie sich mit einem Konto mit Administratorrechten auf Ihrem Computer an.
- **2.** Kopieren Sie das Installationspaket des Device Management System auf den Computer, den Sie als Host einrichten möchten.

Unter [Herunterladen des Installationspakets auf Seite 6](#page-5-0) erfahren Sie, wo Sie das Installationspaket herunterladen können.

- **3.** Entpacken Sie das Installationspaket.
- **4.** Klicken Sie doppelt auf ViveEnterpriseOobe.exe, um das Device Management System Einrichtungsfenster zu öffnen.
- **5.** Klicken Sie auf **Host System installieren**.

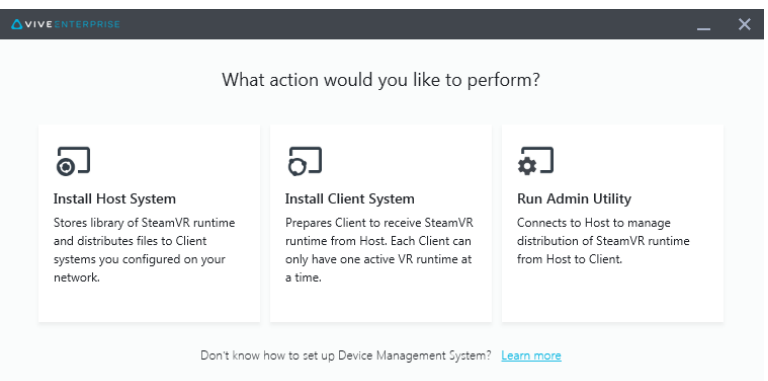

- **6.** Legen Sie den Installationspfad auf dem Computer fest und klicken Sie dann auf **Installieren**. Warten Sie, bis die Installation durchgeführt wurde.
- **7.** Wenn die Installation abgeschlossen ist, klicken Sie auf **Beenden**.
- **8.** Wenn Sie aufgefordert werden, DMS\_account.conf zu importieren, klicken Sie auf **Importieren** und suchen Sie dann host.conf auf Ihrem Computer.

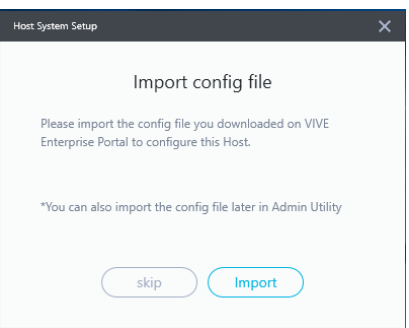

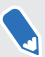

W

Klicken Sie auf **Überspringen**, um die DMS\_account.conf zu einem späteren Zeitpunkt mit dem Administrator Dienstprogramm zu importieren. Siehe [Einrichten des Host Computers](#page-10-0) [zum Speichern der SteamVR Bibliothek auf Seite 11](#page-10-0).

### <span id="page-7-0"></span>Installation der Client Software

Sie müssen die Device Management System Client-Software auf jedem Computer installieren, auf dem die SteamVR Software Updates installiert werden.

- **1.** Melden Sie sich mit einem Konto mit Administratorrechten auf dem Computer an, auf dem Sie SteamVR Software Updates bereitstellen möchten.
- **2.** Kopieren Sie das Installationspaket des Device Management System auf den Computer, den Sie als Client einrichten möchten.

Unter [Herunterladen des Installationspakets auf Seite 6](#page-5-0) erfahren Sie, wo Sie das Installationspaket herunterladen können.

**3.** Entpacken Sie das Installationspaket.

W

- **4.** Klicken Sie doppelt auf ViveEnterpriseOobe.exe, um das Device Management System Einrichtungsfenster zu öffnen.
- **5.** Klicken Sie auf **Client System installieren**.

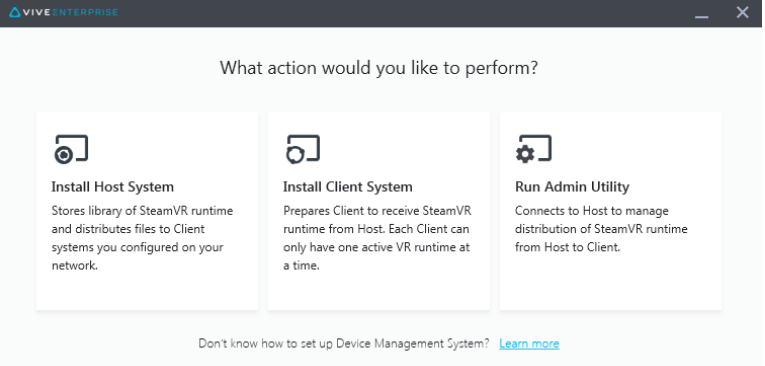

- **6.** Legen Sie den Installationspfad auf dem Computer fest und klicken Sie dann auf **Installieren**. Warten Sie, bis die Installation durchgeführt wurde.
- **7.** Wenn die Installation abgeschlossen ist, klicken Sie auf **Schließen**.

#### 9 Device Management System installieren

#### Verbinden des Client Computers mit dem Host Computer

Nach der Installation der Client Software müssen Sie eine Verbindung zwischen dem Client und dem Host Computer herstellen.

- **1.** Melden Sie sich mit einem Konto mit Administratorrechten auf dem Client Computer an.
- **2.** Klicken Sie in der Taskleiste mit der rechten Maustaste auf das Symbol der Client App und wählen Sie dann **Verbindungseinstellungen**.

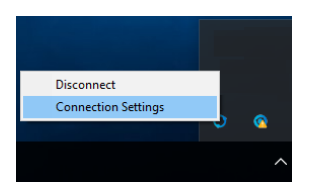

**3.** Wählen Sie im Dialogfeld Verbindungseinstellungen aus, wie sich der Client Computer mit dem Host Computer verbinden soll. Wählen Sie eine der folgenden Optionen:

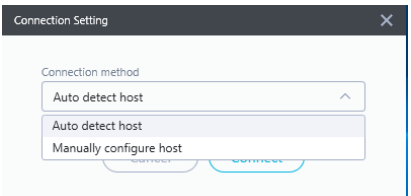

- § Wählen Sie **Host automatisch erkennen**, um den Host über das UDP-Protokoll automatisch zu erkennen.
- § Wählen Sie **Host manuell konfigurieren**, um die IP-Adresse des Host Computers selbst einzugeben.

## <span id="page-9-0"></span>**Verwalten von SteamVR Softwareinstallationen**

### Installation der neuesten SteamVR Software auf einem Client Computer

Sie können die neueste SteamVR Software manuell auf Client Computern installieren, wenn Ihr Unternehmen über eine begrenzte Netzwerkbandbreite verfügt.

 $\Phi$ 

Sie müssen **Installationspaket + Aktuelles SteamVR herunterladen** wählen, wenn Sie das Device Management System Installationspaket herunterladen. Siehe [Herunterladen des](#page-5-0) [Installationspakets auf Seite 6](#page-5-0).

- **1.** Melden Sie sich mit einem Konto mit Administratorrechten auf dem Client Computer an, auf dem Sie die SteamVR Software installieren möchten.
- **2.** Kopieren Sie das Installationspaket des Device Management System auf den Client Computer, auf dem Sie die neueste SteamVR Software installieren möchten.
- **3.** Entpacken Sie das Installationspaket.
- **4.** Klicken Sie doppelt auf ViveEnterpriseOobe.exe, um das Device Management System Einrichtungsfenster zu öffnen.
- **5.** Klicken Sie auf **SteamVR Installation**.

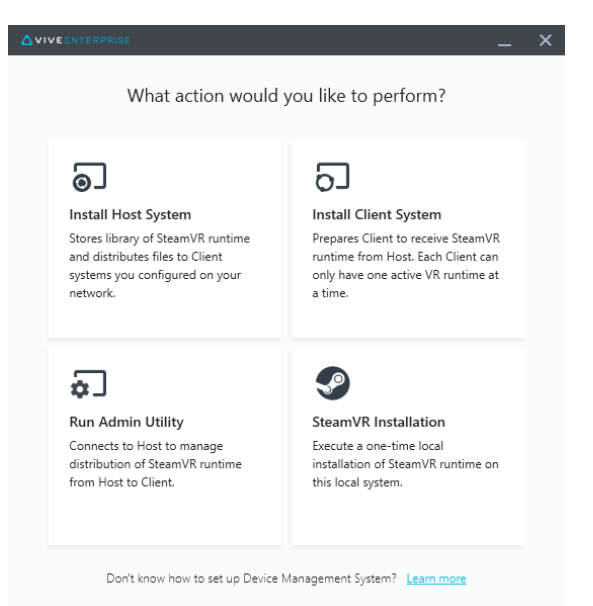

- <span id="page-10-0"></span>**6.** Wählen Sie **Ich akzeptiere die Lizenzbedingungen** und klicken Sie dann auf **Installieren**. Warten Sie, bis die Installation durchgeführt wurde.
- **7.** Wenn die Installation abgeschlossen ist, klicken Sie auf **Schließen**.

### Einrichten des Host Computers zum Speichern der SteamVR Bibliothek

Sie müssen zuerst das Device Management System einrichten, damit Sie die SteamVR Software verwalten und einsetzen können.

- **1.** Melden Sie sich mit einem Konto mit Administratorrechten auf dem Computer an, auf dem Sie das Administrator Dienstprogramm ausführen möchten.
- **2.** Laden Sie die Konfigurationsdatei herunter. Siehe [Host Konfigurationsdatei herunterladen](#page-5-0) [auf Seite 6](#page-5-0).
- **3.** Klicken Sie im Administrator Dienstprogramm unter SteamVR Bibliothek auf **Konfigurieren**.
- **4.** Klicken Sie auf **Importieren** und suchen Sie dann host.conf auf Ihrem Computer.
- **5.** Klicken Sie auf **Öffnen**. Eine Liste der SteamVR Softwareversionen wird angezeigt.

### Ausführen des Administrator Dienstprogramms

Das Administrator Dienstprogramm fungiert als Host Schnittstelle, über die Sie die SteamVR Softwarebereitstellung verwalten können.

- **1.** Melden Sie sich mit einem Konto mit Administratorrechten auf dem Computer an, auf dem Sie das Administrator Dienstprogramm ausführen möchten.
- **2.** Kopieren Sie das Device Management System Installationspaket auf den Computer.

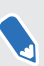

Unter [Herunterladen des Installationspakets auf Seite 6](#page-5-0) erfahren Sie, wo Sie die Installationspaketdatei herunterladen können.

- **3.** Entpacken Sie das Installationspaket.
- **4.** Klicken Sie doppelt auf ViveEnterpriseOobe.exe, um das Device Management System Einrichtungsfenster zu öffnen.
- 12 Verwalten von SteamVR Softwareinstallationen
- **5.** Klicken Sie auf **Admin-Dienstprogramm ausführen**.

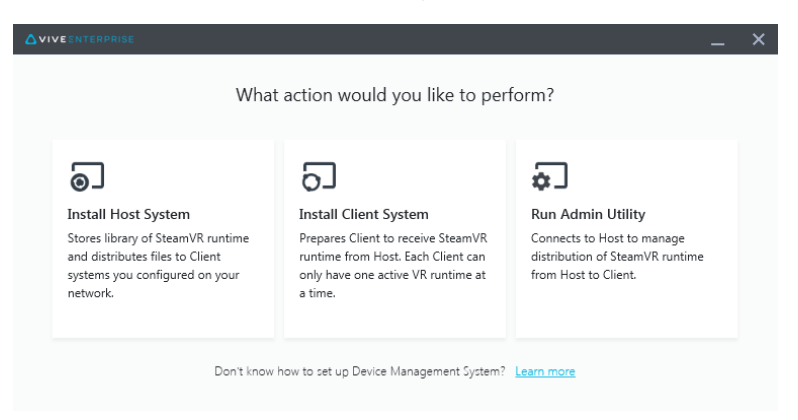

**6.** Um die IP-Adresse des Host Computers zu überprüfen, fahren Sie mit der Maus über das Host Computersymbol in der Symbolleiste.

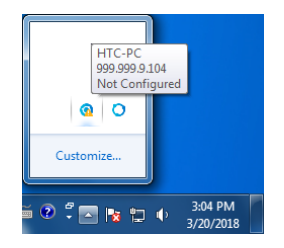

**7.** Geben Sie im Administrator Dienstprogramm unter Adresse des Hosts die Host IP-Adresse ein, und klicken Sie dann auf **Verbinden**.

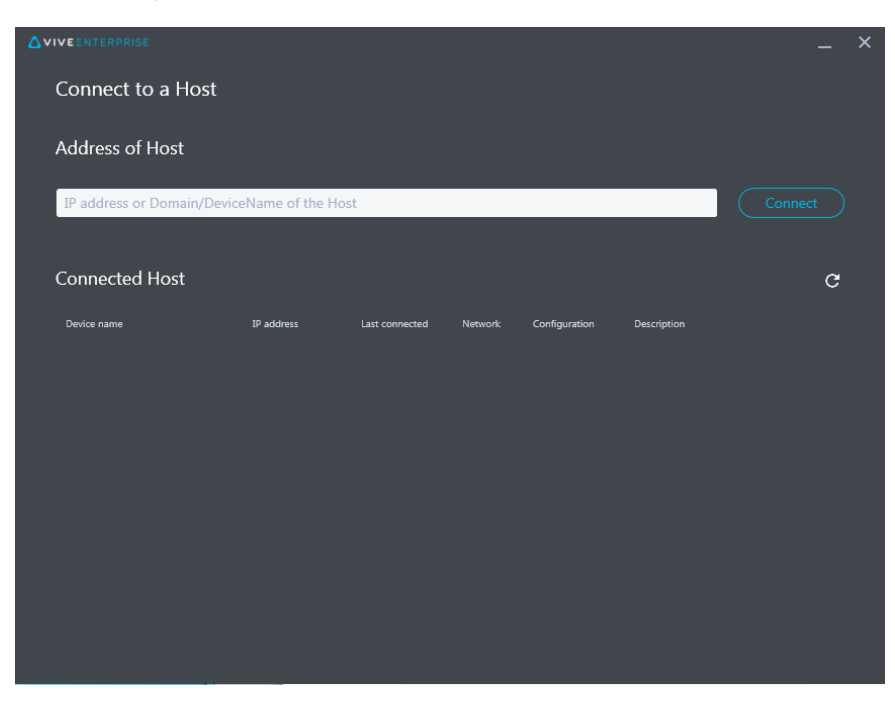

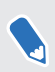

Wenn das Fenster Administrator Dienstprogramm nicht angezeigt wird, suchen Sie ViveEnterpriseAdmin auf Ihrem Computer und klicken Sie doppelt darauf.

**8.** Wenn die Verbindung erfolgreich ist, werden alle verfügbaren Client Computer unter **Geräte Manager** aufgelistet.

### <span id="page-12-0"></span>Einsatz der SteamVR Software mit dem Geräte-Manager

Verwenden Sie den Geräte-Manager im Administrator Dienstprogramm, um die SteamVR Software auf Client Computern zu installieren.

- **1.** Klicken Sie im Startmenü auf ViveEnterpriseAdmin, um das Administrator Dienstprogramm zu starten.
- **2.** Klicken Sie auf der linken Seite auf **Geräte-Manager**.

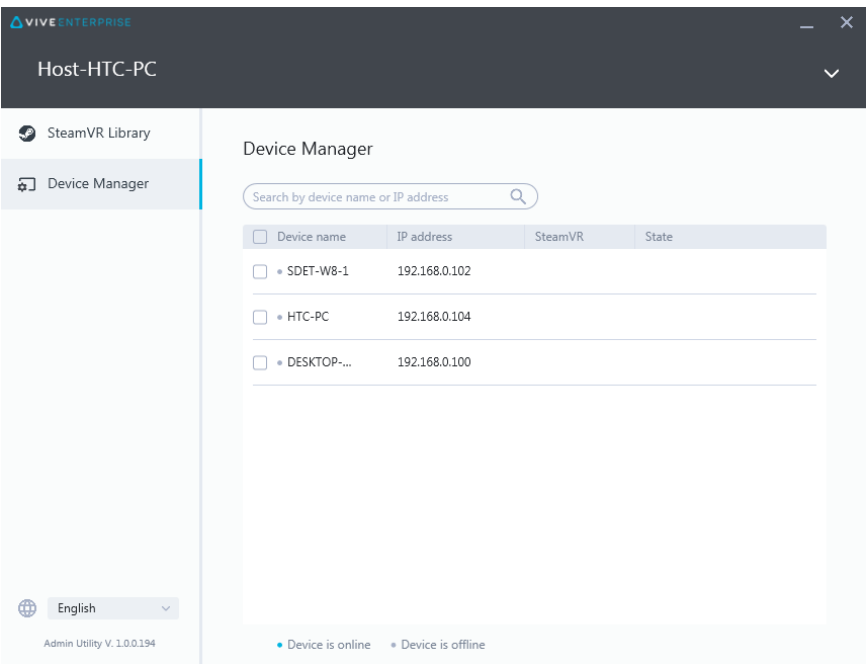

**3.** Wählen Sie die Client Computer aus, auf denen die SteamVR Software installiert werden soll, und klicken Sie dann auf **Einsetzen**.

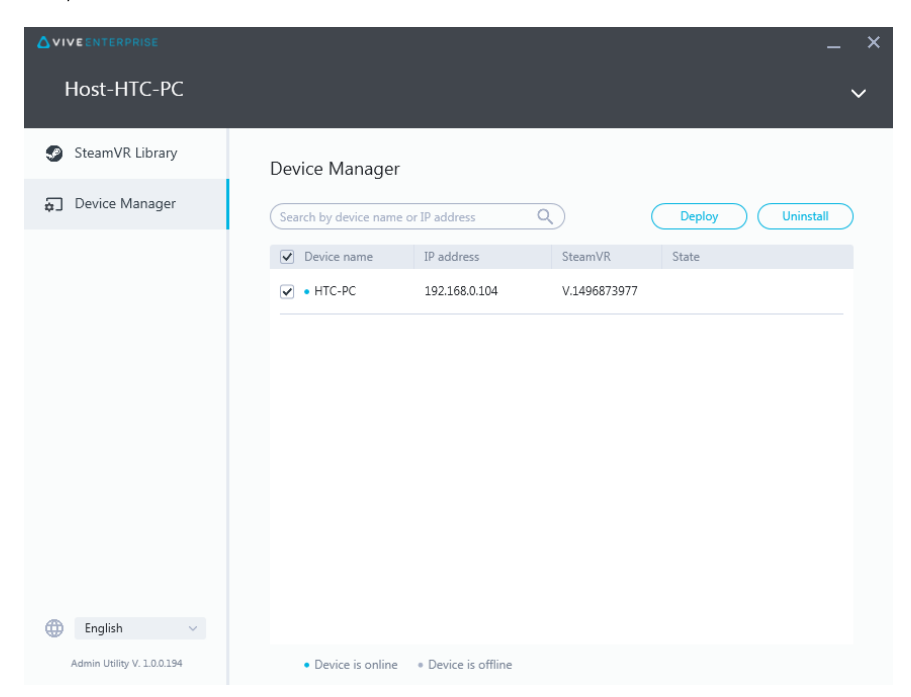

- 14 Verwalten von SteamVR Softwareinstallationen
- **4.** Wählen Sie im Dropdown-Menü die gewünschte SteamVR Softwareversion aus.

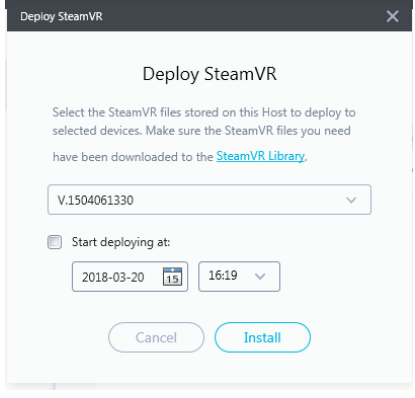

 $\boldsymbol{S}$ 

Es werden nur die auf dem Host Computer heruntergeladenen SteamVR Softwareversionen angezeigt. Sie müssen die SteamVR Softwareversion zuerst in der **SteamVR Bibliothek** herunterladen. Siehe [Einsatz der SteamVR Software mit der SteamVR Bibliothek auf Seite](#page-14-0) [15.](#page-14-0)

**5.** Klicken Sie auf **Installieren**, um mit der Bereitstellung zu beginnen.

Wenn Sie die Software zu einem späteren Zeitpunkt bereitstellen möchten, wählen Sie W **Einsatz beginnen bei** und stellen Sie das Datum und die Uhrzeit ein. Informationen zum Ändern des Zeitplans finden Sie unter [Ändern einer geplanten Bereitstellung oder](#page-17-0) [Deinstallationsaufgabe auf Seite 18.](#page-17-0)

Die Bereitstellung ist abgeschlossen, wenn die Aufgabe auf der Registerkarte Einsetzen verschwindet.

W

<span id="page-14-0"></span>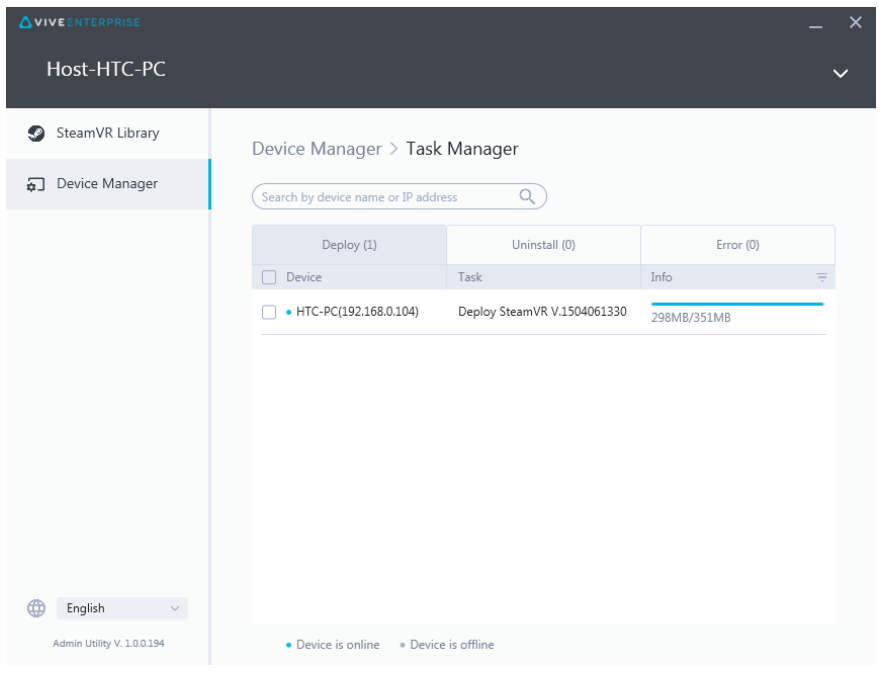

Wenn Sie laufende oder geplante Bereitstellungsaufgaben überprüfen möchten, klicken Sie auf **Geräte-Manager Laufende Aufgaben prüfen** und wechseln Sie dann zur Registerkarte Einsetzen.

### Einsatz der SteamVR Software mit der SteamVR Bibliothek

Eine weitere Möglichkeit, die SteamVR Software einzusetzen, ist die Verwendung der SteamVR Bibliothek im Administrator Dienstprogramm.

- **1.** Klicken Sie im Startmenü auf ViveEnterpriseAdmin, um das Administrator Dienstprogramm zu starten.
- **2.** Klicken Sie auf der linken Seite auf **SteamVR Bibliothek**.
- 16 Verwalten von SteamVR Softwareinstallationen
- **3.** Suchen Sie die SteamVR Softwareversion, die Sie bereitstellen möchten, und klicken Sie dann auf **Einsetzen**.

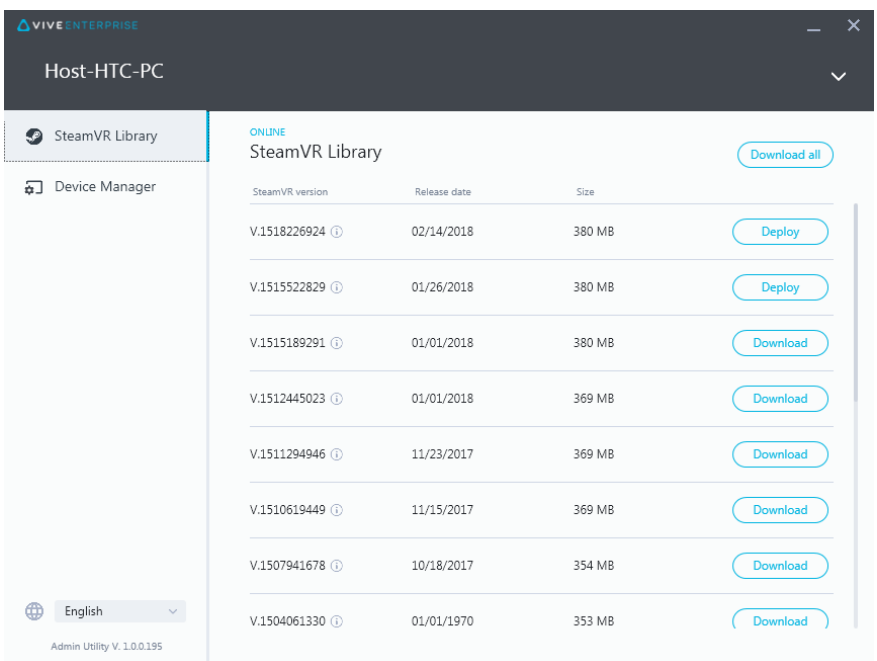

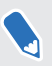

W)

Wenn neben der SteamVR Softwareversion, die Sie bereitstellen möchten, kein **Einsetzen** angezeigt wird, klicken Sie auf **Download**, um sie zuerst herunterzuladen.

**4.** Wählen Sie die Client Computer aus, auf denen die Software bereitgestellt werden soll, und klicken Sie dann auf **Installieren**, um die Bereitstellung zu starten.

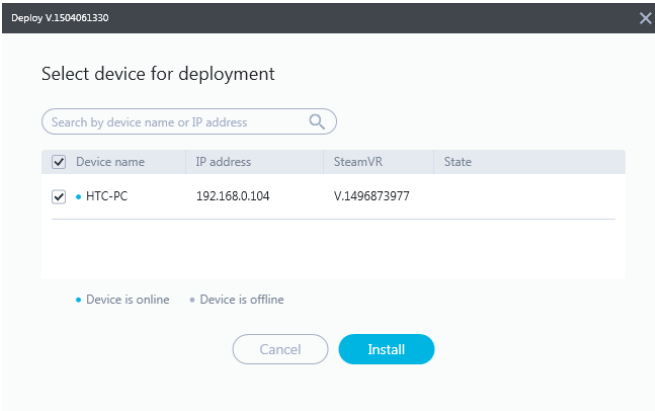

Die Bereitstellung ist abgeschlossen, wenn die Aufgabe auf der Registerkarte Einsetzen verschwindet.

Wenn Sie die Softwarebereitstellung planen möchten, können Sie dies nur im **Geräte-Manager** tun. Siehe [Einsatz der SteamVR Software mit dem Geräte-Manager auf Seite 13](#page-12-0).

Wenn Sie die laufenden Bereitstellungen überprüfen möchten, klicken Sie auf **Geräte-Manager Laufende Aufgaben prüfen**.

W

### <span id="page-16-0"></span>Deinstallation der SteamVR Software von einem Client Computer aus

Sie können die SteamVR Software einfach von mehreren Client Computern gleichzeitig deinstallieren.

- **1.** Klicken Sie im Startmenü auf ViveEnterpriseAdmin, um das Administrator Dienstprogramm zu starten.
- **2.** Klicken Sie auf der linken Seite auf **Geräte-Manager**.
- **3.** Wählen Sie die Client Computer aus, von denen die SteamVR Software deinstalliert werden soll, und klicken Sie dann auf **Deinstallieren**.

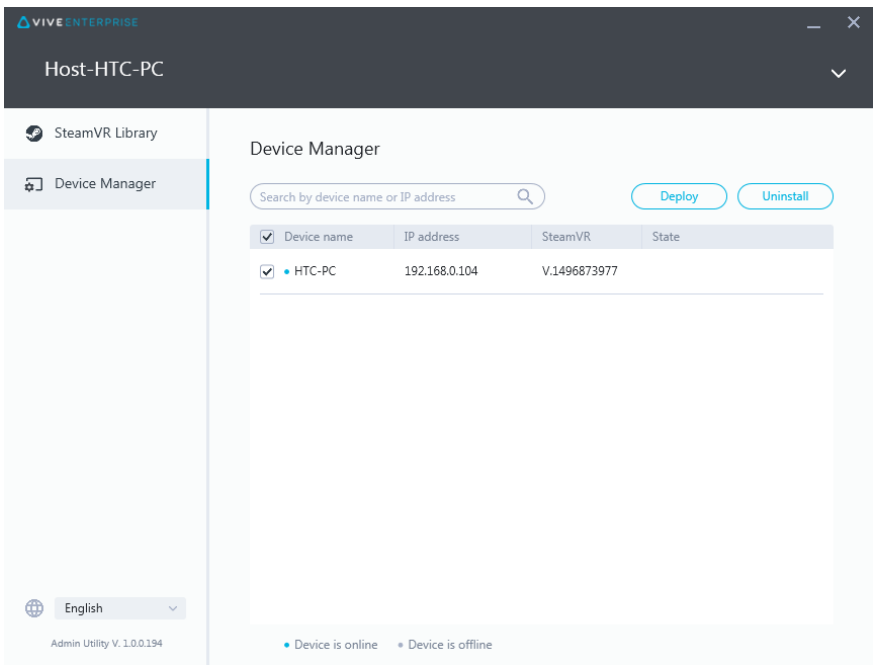

Wenn Sie die Software zu einem späteren Zeitpunkt deinstallieren möchten, wählen Sie **Mit Deinstallation beginnen um** und stellen Sie das Datum und die Uhrzeit ein. Informationen zum Ändern des Zeitplans finden Sie unter [Ändern einer geplanten Bereitstellung oder](#page-17-0) [Deinstallationsaufgabe auf Seite 18.](#page-17-0)

Die Deinstallation ist abgeschlossen, wenn die Aufgabe auf der Registerkarte Deinstallation verschwindet.

W

<span id="page-17-0"></span>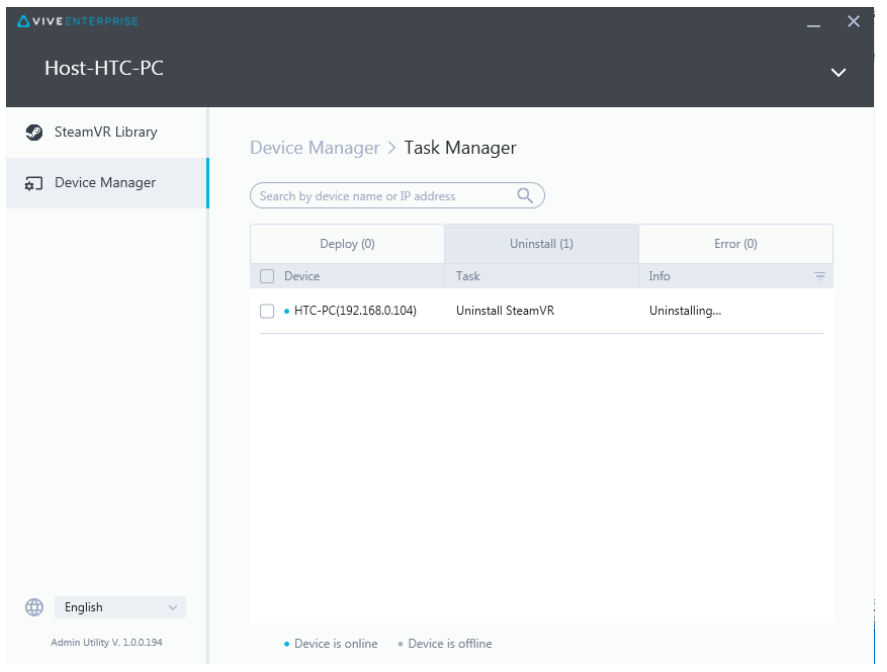

Wenn Sie laufende oder geplante Deinstallationsaufgaben überprüfen möchten, klicken Sie auf **Geräte-Manager Laufende Aufgaben prüfen** und wechseln Sie dann zur Registerkarte Deinstallation.

### Ändern einer geplanten Bereitstellung oder Deinstallationsaufgabe

Sie können die geplante Bereitstellung ändern oder Datum und Uhrzeit der Deinstallation sowie eine geplante Bereitstellungs- oder Deinstallationsaufgabe abbrechen.

- **1.** Klicken Sie im Startmenü auf ViveEnterpriseAdmin, um das Administrator Dienstprogramm zu starten.
- **2.** Klicken Sie auf der linken Seite auf **Geräte-Manager Laufende Aufgaben prüfen**.

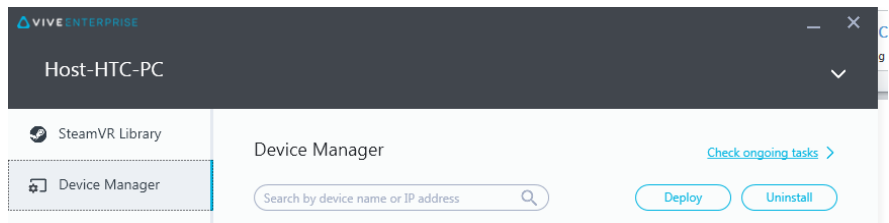

- 19 Verwalten von SteamVR Softwareinstallationen
- **3.** Klicken Sie auf die Registerkarte Einsetzen oder Deinstallieren, je nachdem, welche geplante Aufgabe Sie ändern möchten.

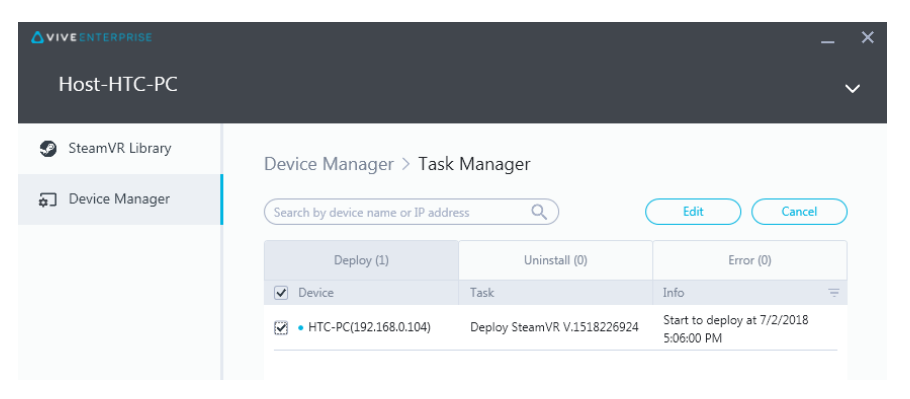

- **4.** Wählen Sie die Client-Computer aus, die Sie ändern möchten oder brechen Sie eine geplante Bereitstellung oder Deinstallation ab.
- **5.** Gehen Sie auf eine der folgenden Weisen vor:
	- § Klicken Sie auf **Bearbeiten**, um das Datum und die Uhrzeit zu ändern.
	- § Klicken Sie auf **Abbrechen**, um die geplante Bereitstellungs- oder Deinstallationsaufgabe zu entfernen.

## <span id="page-19-0"></span>**Fehlerbehebung und FAQs**

### Wie werden SteamVR Software Updates verwaltet?

Wenn es ein offizielles SteamVR Software Update von Steam gibt, wird dieses zuerst von HTC getestet. Sobald das Update getestet und verifiziert ist, wird es als neue Version verpackt und dann auf dem Unternehmensportal veröffentlicht.

### Gibt es eine maximale Anzahl von Computern, die das Device Management System verwalten kann?

Nein. Das Device Management System kann bei Bedarf mit Ihrem Unternehmen wachsen. Wenn Sie weitere Client Computer hinzufügen, können Sie weiterhin das Device Management System verwenden, um SteamVR Software Updates zu verwalten und bereitzustellen.

### Müssen für geplante Aufgaben Computer mit dem Internet verbunden sein, damit die Aufgaben ausgeführt werden können?

Nein, das müssen sie nicht. Geplante Bereitstellungs- oder Deinstallationsaufgaben werden ausgeführt, solange der Client Computer mit dem Host Computer verbunden ist. Um zu überprüfen, ob ein Client Computer mit dem Host Computer verbunden ist, fahren Sie mit der Maus über das Client Computersymbol in der Symbolleiste.

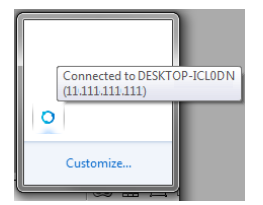

### Welche Art von Informationen kann ich im Device Management System sehen?

Sie können alle wichtigen Informationen im Device Management System sehen, um Ihre Computer besser verwalten zu können.

Hier sind einige Dinge, die Sie überprüfen können:

■ Die aktuelle SteamVR Softwareversion jedes Computers.

#### 21 Fehlerbehebung und FAQs

- § Aktuelle Bereitstellungs- und Deinstallationsaufgaben.
- § Geplante Bereitstellungs- und Deinstallationsaufgaben.
- § SteamVR Softwareversionen, die heruntergeladen und bereitgestellt werden können.

## <span id="page-21-0"></span>**Handelsmarken und Copyrights**

©2018 HTC Corporation. Alle Rechte vorbehalten.

VIVE, das VIVE Logo und alle anderen HTC Produkt- und Dienstnamen sind eingetragene oder nicht eingetragene Handelsmarken der HTC Corporation und ihrer Tochtergesellschaften in den USA und anderen Ländern.

Alle anderen hier angeführten Handelsmarken und Dienstleistungsmarken, einschl. Firmen-, Produkt- und Dienstleistungsnamen und Logos, befinden sich im Besitz der jeweiligen Eigentümer und ihre Verwendung bedeutet keine Verbindung, Assoziierung oder Billigung von oder durch HTC Corporation. Nicht alle aufgelisteten Marken kommen notwendigerweise in diesem Handbuch vor.

Die hier abgebildeten Grafiken sind Illustrationen. HTC kann nicht für technische oder redaktionelle Fehler oder Auslassungen in diesem Dokument oder zufällige bzw. nachfolgende Schäden, die auf Verwendung dieses Materials zurückgeführt werden können, haftbar gemacht werden. Die Informationen werden im "Ist-Zustand" ohne jegliche Garantien bereitgestellt und können jederzeit ohne Bekanntmachung geändert werden. HTC behält sich auch das Recht vor, den Inhalt dieses Dokuments jederzeit und ohne Bekanntmachung zu ändern.

Es ist nicht zulässig, dieses Dokument ganz oder in Auszügen in irgendeiner Form oder mit irgendwelchen Mitteln, sei es auf elektronische oder mechanische Weise, einschließlich Fotokopien, Tonaufnahmen oder Speicherung in abrufbaren Systemen, ohne die vorherige schriftliche Genehmigung von HTC zu reproduzieren, zu übertragen oder in eine andere Sprache zu übersetzen.